# Ecrea

# システム管理マニュアル

~日報設定~

株式会社 エクレアラボ

# 目次

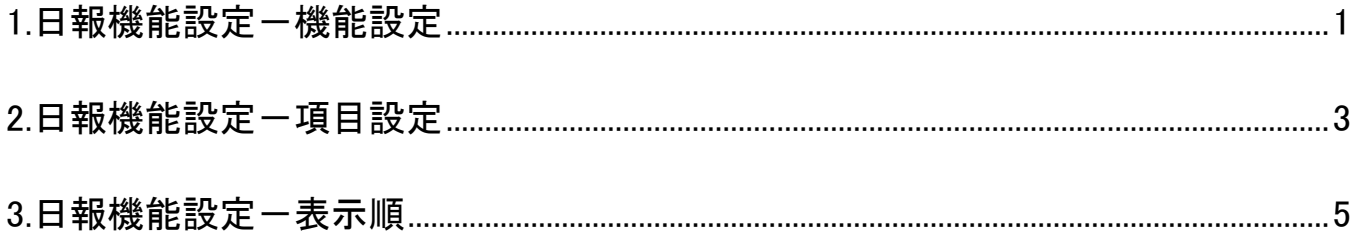

#### <span id="page-2-0"></span>**1.**日報機能設定-機能設定

ここでは、日報の『名称変更』や『テーマカラー』の変更が出来ます。

1.左側のメニュー[システム管理]から[日報設定]⇒[日報機能設定]の順にクリックします。

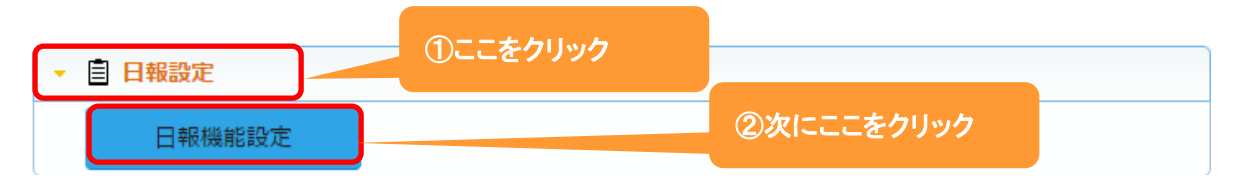

#### 2.機能設定が表示されます。

編集 をクリックします。

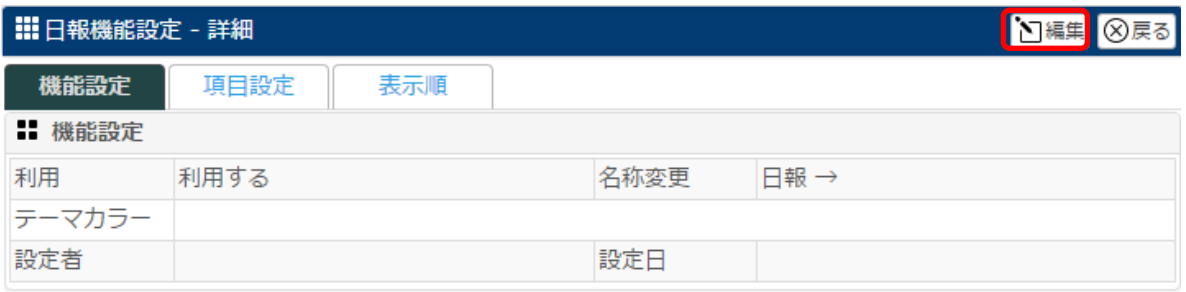

#### 3.名称変更が出来ます。

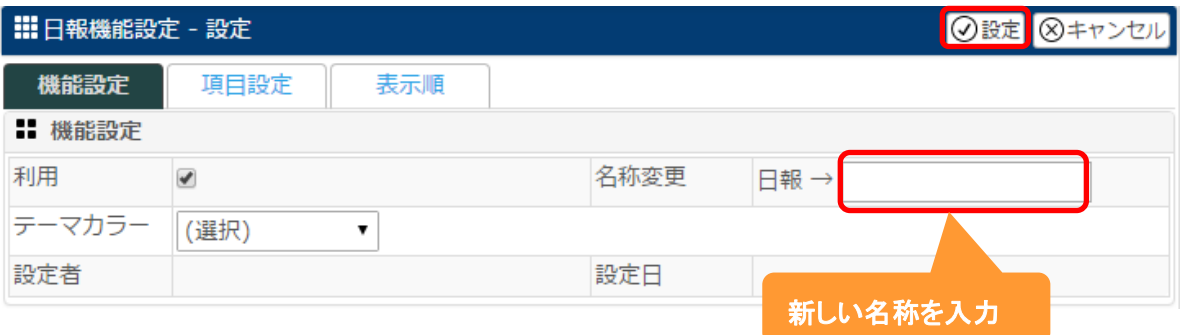

4.名称を入力後、我定 をクリックします。

# 設定例:名称を 1 日報告 に、テーマカラーを 色 3(オレンジ)に変更した場合

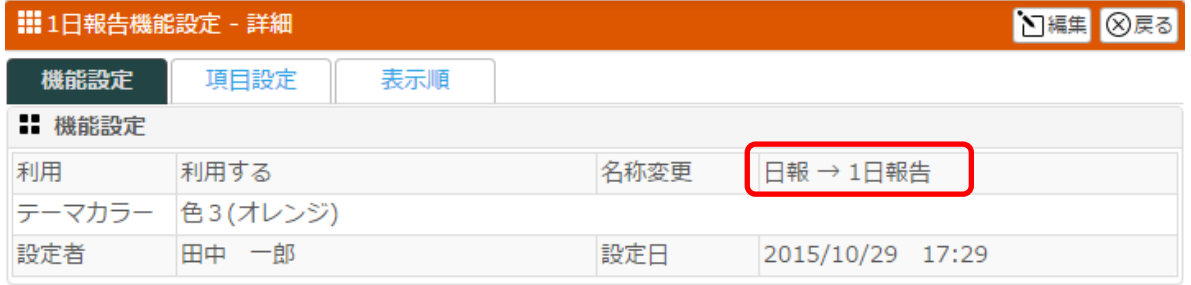

## 下記のように変わります。

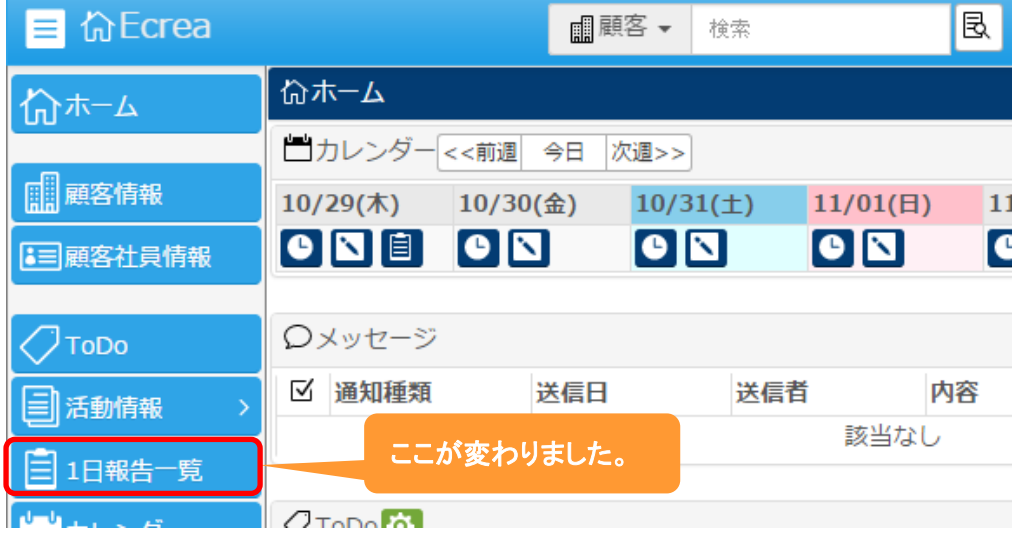

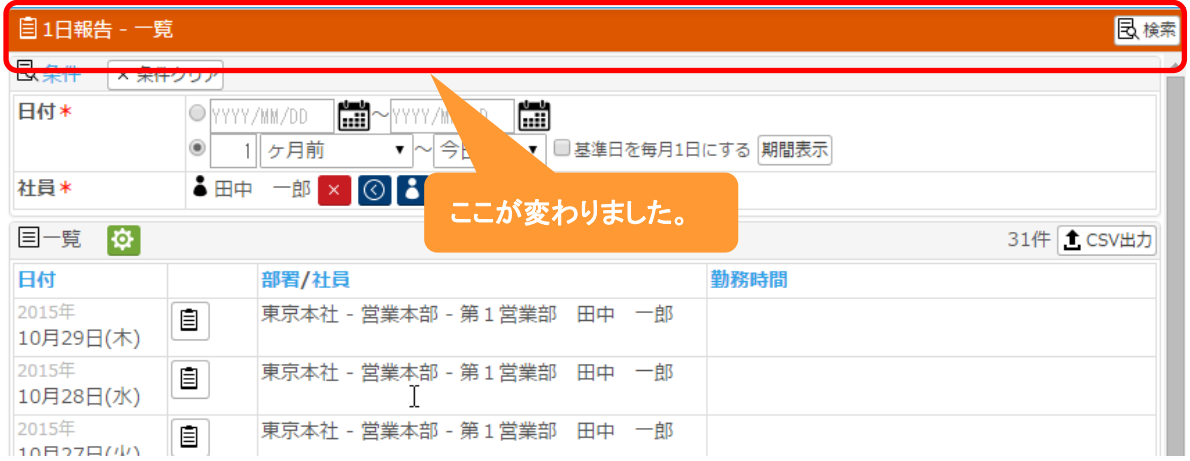

#### <span id="page-4-0"></span>**2.**日報機能設定-項目設定

ここでは、日報の『項目の名称変更』や『利用する/しない』、『新たな項目追加』をする事が出来ます。

1.左側のメニュー[システム管理]から[日報設定]⇒[日報機能設定]の順にクリックします。

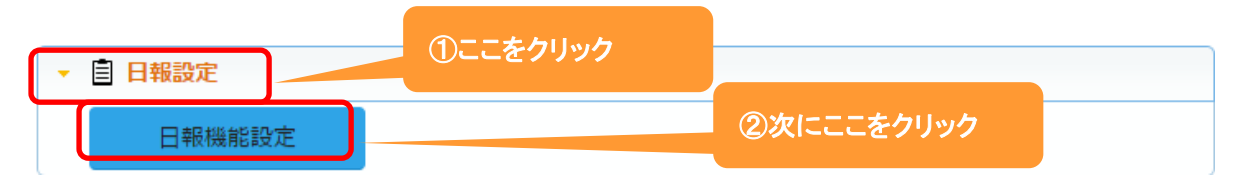

#### 2. 項目設定 タブをクリックすると、現在の日報情報の項目が表示されます。

編集 をクリックします。 ■ 田報機能設定 - 詳細 ■ 2編集 8戻る 機能設定 項目設定 表示順 Ⅱ 項目設定 項目名 項目名(変更) 属性 単位 有効 非表示 必須 日付  $\overline{\circ}$  $\overline{\circ}$  $\overline{\circ}$  $\overline{\circ}$ 社員 勤務時間  $\circ$  $\overline{\circ}$ 活動一覧 トピックス  $\circ$  $\circ$ 添付ファイル  $\circ$ 通知先  $\overline{\circ}$ 作成日 Ō 作成者  $\overline{\circ}$  $\overline{\circ}$  $\circ$ 更新日 更新者  $\circ$ 

3.項目名を変更や単位の設定、また項目の有効や必須などの設定をする事が出来ます。

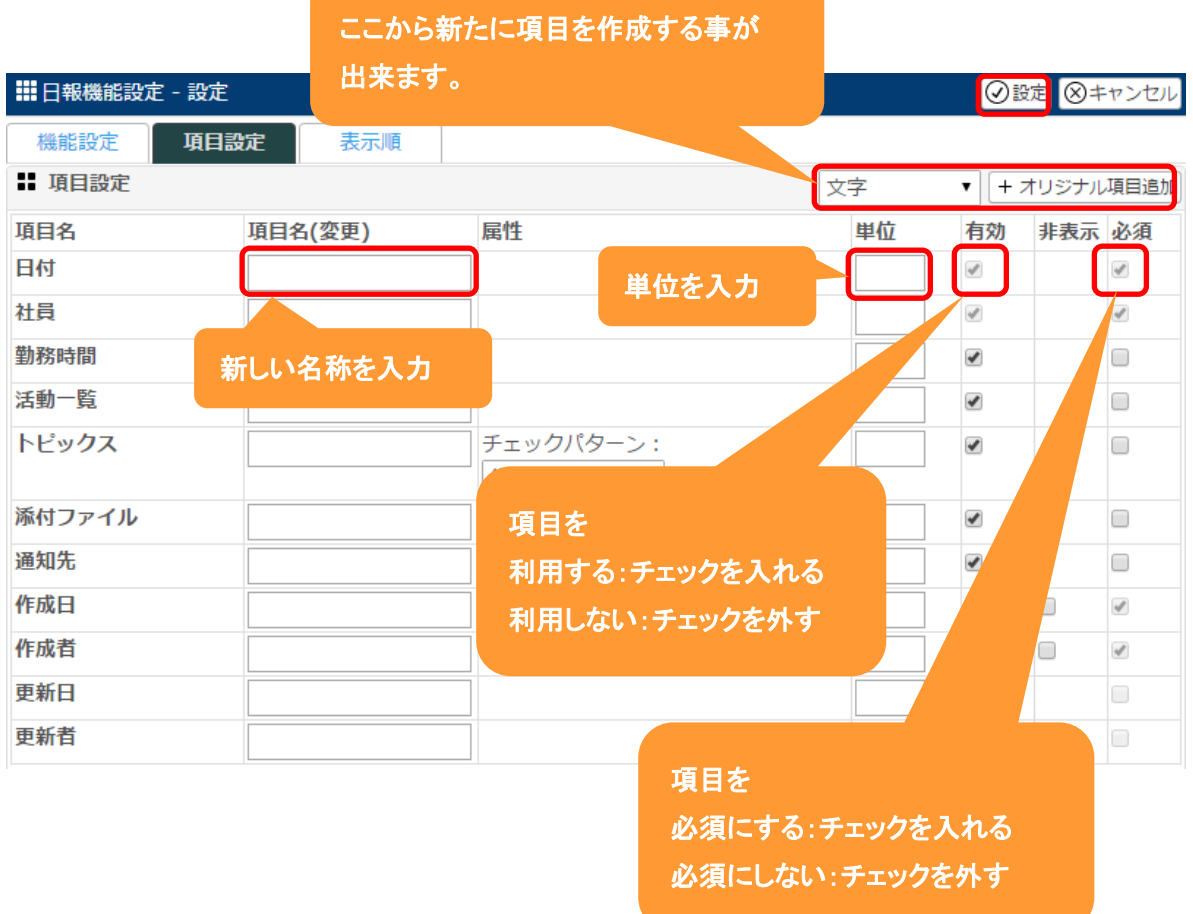

4.それぞれ設定後、 設定 をクリックします。

#### ◆ポイント

新たに項目を作成する場合は、Ecrea オンラインヘルプ→Tips→『オリジナル項目を作ってみよう』を参照して ください。

#### <span id="page-6-0"></span>**3.**日報機能設定-表示順

ここでは、日報情報の項目の『表示順』を変更する事が出来ます。

1.左側のメニュー[システム管理]から[日報設定]⇒[日報機能設定]の順にクリックします。

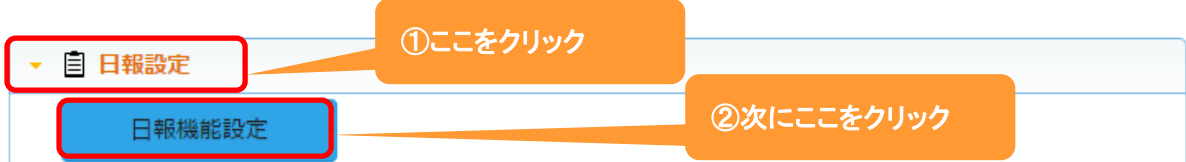

### 2. 表示順 タブをクリックすると、現在の項目の表示順が表示されます。

編集 をクリックします。

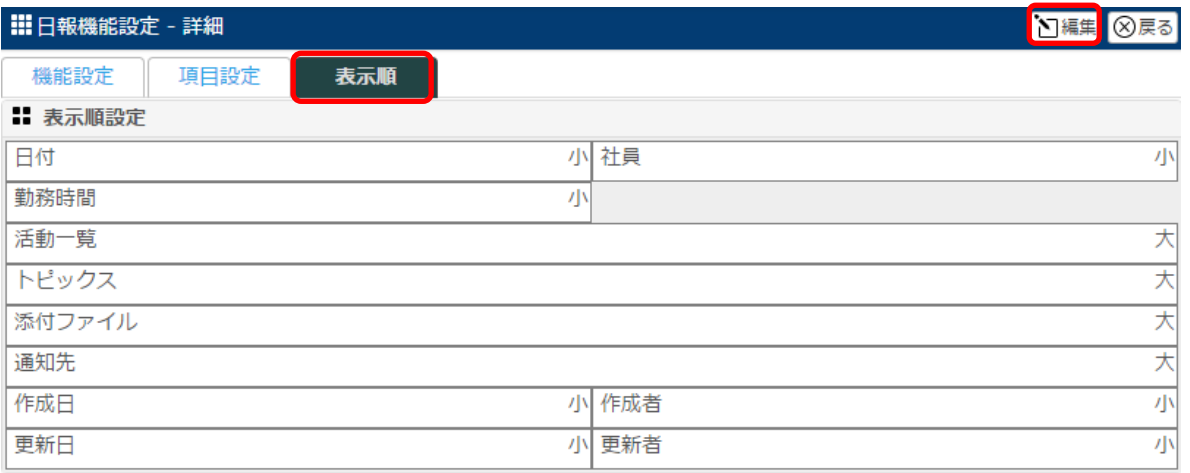

#### 3.移動したい項目をクリックしたまま、移動したい場所までドラッグ&ドロップします。

#### 各項目の右側にある[小/大]で項目枠の大きさを選択することが出来ます。

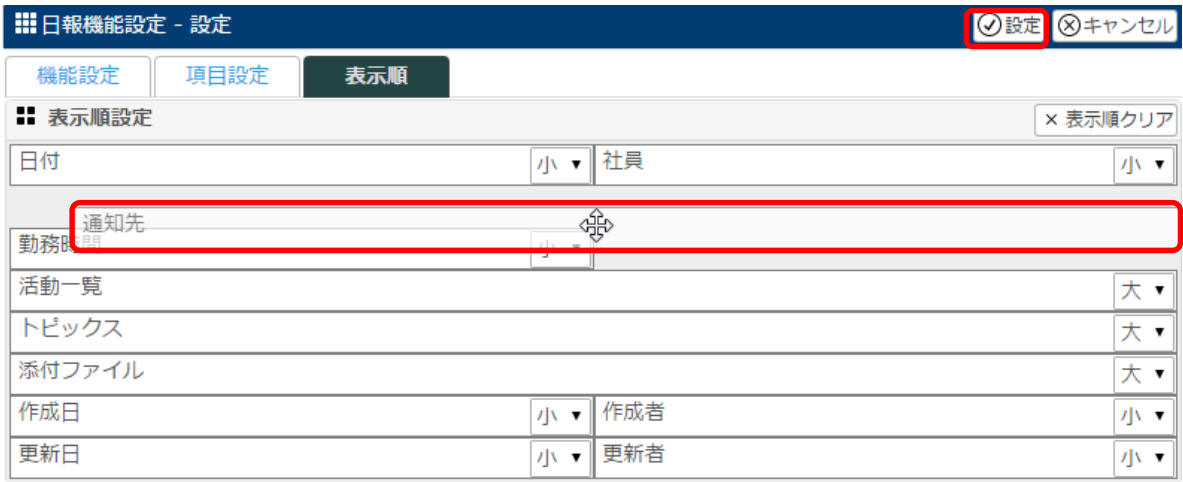

4.項目の表示順変更後、 設定 をクリックします。

#### 設定例:通知先を移動した場合

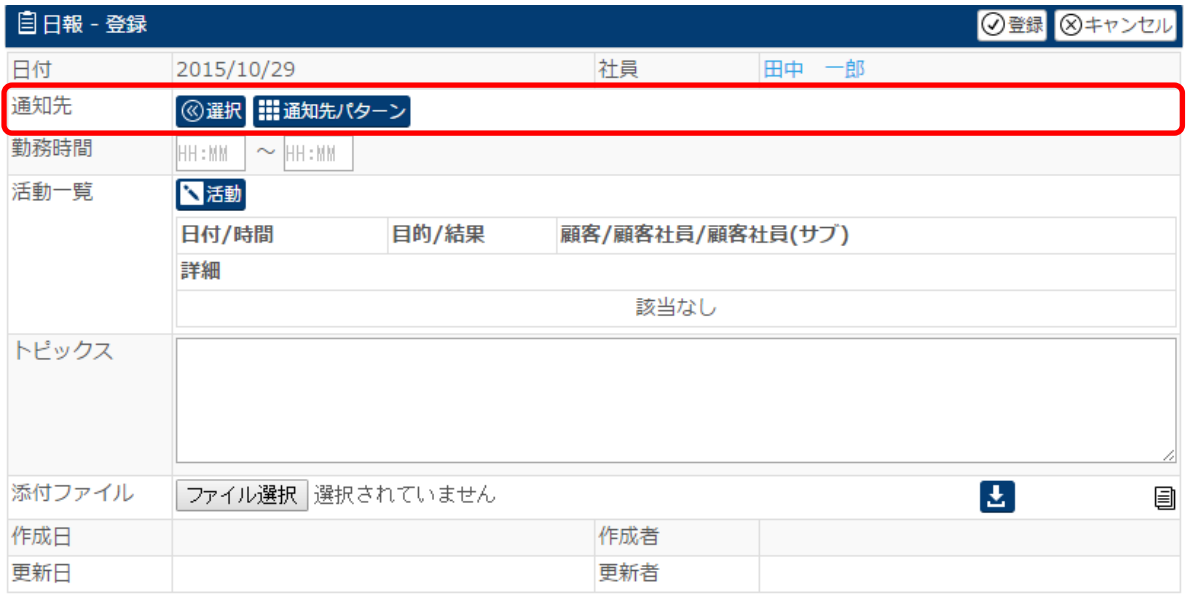

### ◆ポイント

・表示順変更は、日報機能設定-項目設定の終了後に行ってください。

・<br>・表示順クリア<mark>をクリックすると、設定前の初期状態に戻ります。</mark>